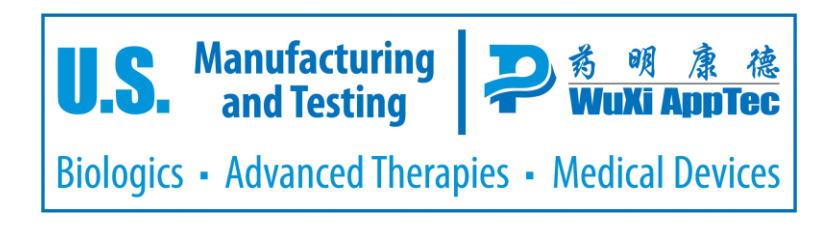

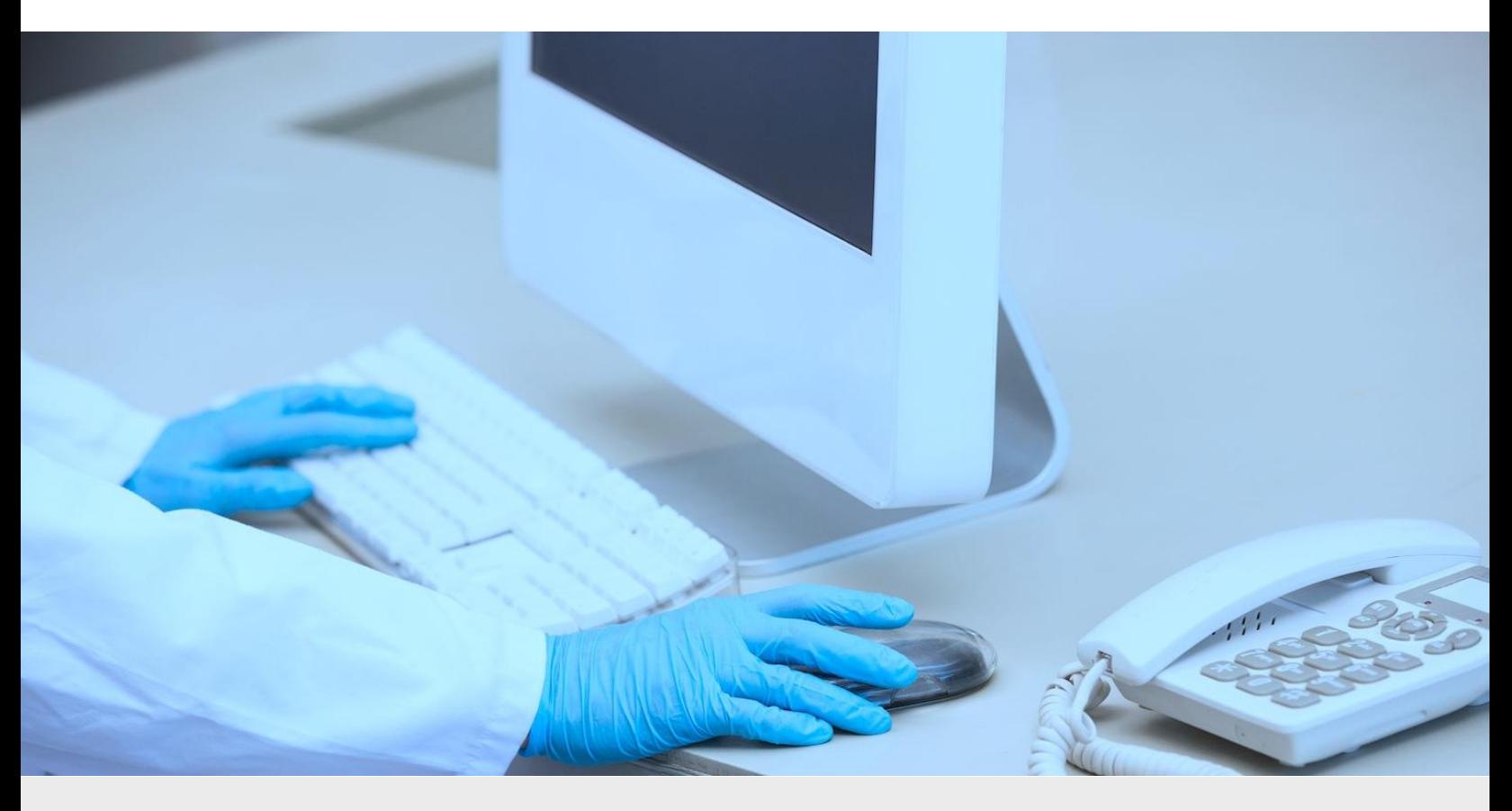

# Submitting Samples **USER GUIDE**

# **CONTENTS**

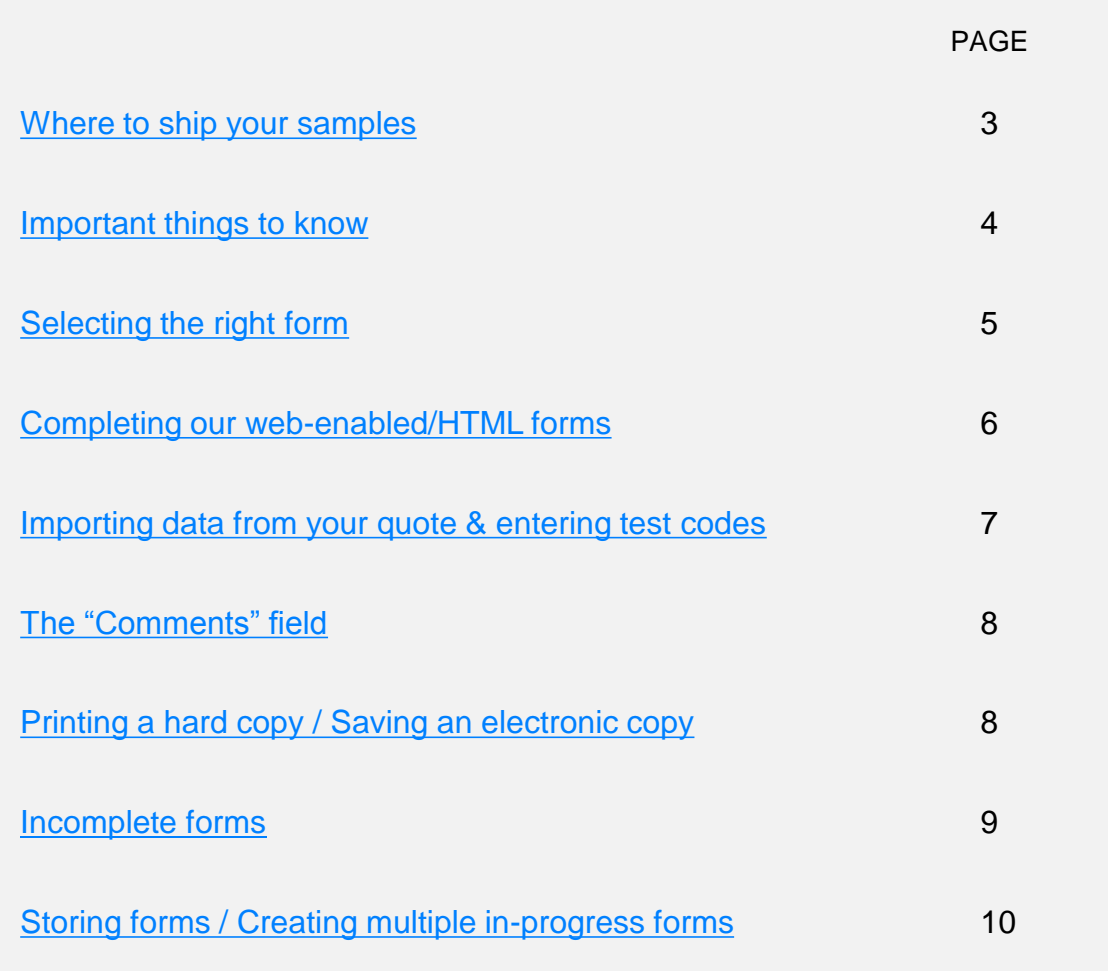

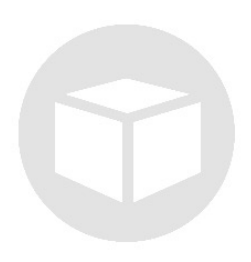

# SHIPPING SAMPLES

**Samples can be shipped to any of our locations (shown at right), dependent on type of testing.** 

**For services conducted at multiple sites, WuXi AppTec will re-route your samples to the appropriate locations.** 

*If you have questions about submitting samples, contact your Account Manager or Project Manager for guidance.*

#### **PHILADELPHIA**

WuXi AppTec 4751 League Island Blvd • Philadelphia, PA 19112 215-218-5500

> General Biologics Testing Services Cell Banking / Characterization Lot Release Viral Clearance Biologics Manufacturing Programs

#### **ST. PAUL**

WuXi AppTec 2540 Executive Drive • St. Paul, MN 55120 651-675-2000

> General Medical Device Testing Services In Vivo Studies Biocompatibility Testing Analytical Chemistry: Materials Characterization Extractables/Leachables (E/L) Tissue Manufacturing Programs Mycoplasma Testing for Biologics

#### **ATLANTA**

WuXi AppTec 1265 Kennestone Circle • Marietta, GA 30066 770-514-0262

> <span id="page-2-0"></span>Microbial Testing Services Sterility / Endotoxin / Bioburden Custom Microbial Programs Standard/Compendial Chemistry Package / Container Closure Testing Services Cleaning & Re-use Studies Disinfectant Efficacy Sterilization Validation Environmental Monitoring

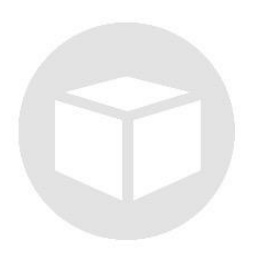

# SHIPPING SAMPLES

#### **IMPORTANT TO KNOW**

<span id="page-3-0"></span>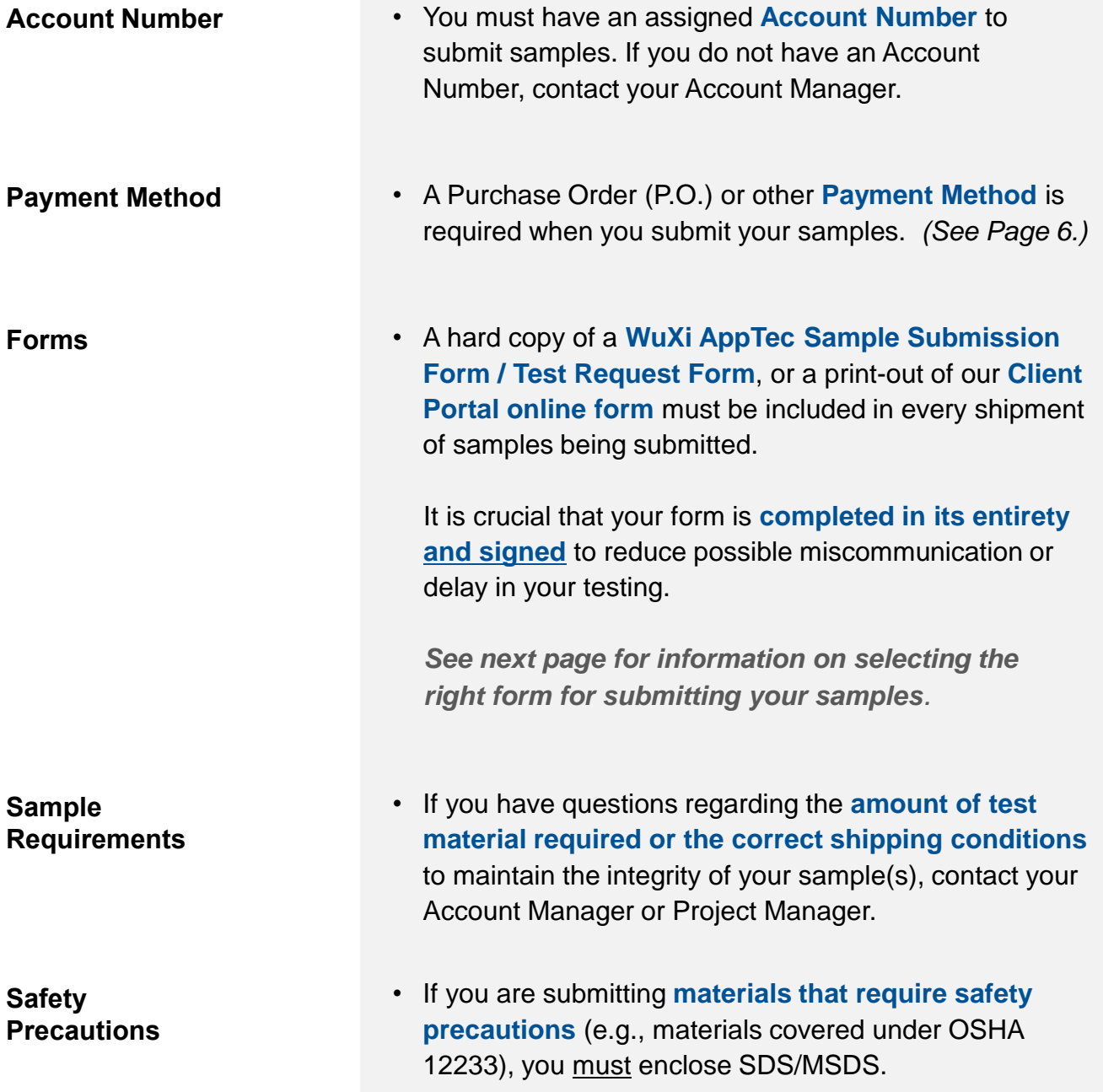

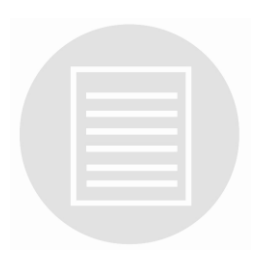

# SELECTING THE RIGHT FORM

Below is general guidance for selecting the correct form, depending on your type of sample and the specific testing services you are ordering.

Go to our website **<us.wuxiapptec.com/ordering>** to access the selection of Sample Submission/Test Request Forms, plus a link to our Client Portal.

#### **Biologics Sample Submission Form (HTML)**  Used in almost all cases for testing of biologics samples.

#### **Biocompatibility Test Request Form (HTML)**

Used for in vitro and in vivo biocompatibility testing for devices and combination products.

#### **Analytical Chemistry Test Request Form (HTML)**

Used for extractables/leachables, materials characterization.

#### **Viral Clearance Studies Sample Submission Form (HTML)**

Used for viral clearance validation, viral inactivation studies.

#### **Osteoinduction Test Request Form (HTML)**

Used for medical device/combination product osteoinduction studies.

#### **Custom Studies Test Article Submission Form (HTML)**

Used for only custom studies conducted in St. Paul or Atlanta facilities.

#### **CLIENT PORTAL**

*Interactive, online form for samples submitted directly to our Atlanta facility* 

Used for microbial testing services • sterility / endotoxin / bioburden • standard/compendial chemistry • package / container closure testing services • cleaning & re-use studies

• disinfectant efficacy • sterilization validation • environmental monitoring

*[See our](http://us.wuxiapptec.com/client-support-resources/) [tutorial](http://us.wuxiapptec.com/client-support-resources/) [for guidance in using the Client Portal. Click here.](http://us.wuxiapptec.com/client-support-resources/)*

*For more information or to receive the required log-in authorization for using the Client Portal, contact your Account Manager.* 

<span id="page-4-0"></span>*See the following pages for guidance in completing our HTML forms.* 

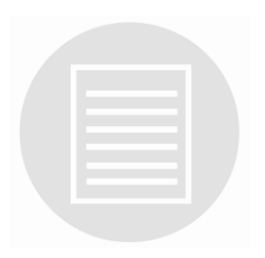

- For best results, use **Internet Explorer** as your browser.
- **Complete all fields** relevant to your product and your requested service.
- **Always sign a printed hard copy** and include it in your sample shipment.

For **Payment Method** (required) select "P.O. #:" or "Attn:" and then complete. Here is what **ACCEPTABLE** for completing the "Payment Method" field: • A numeric or alpha-numeric that indicates your P.O. number • A name IF we have a credit card on file under that name • The last four digits of a credit card that we have on file (indicate as: CC####) Here is what is **NOT ACCEPTABLE**: • The "Payment Method" field left blank or completed with "TBD" • "NA" • "NG" or "Not Given" • A name that is not connected to a credit card we already have on file The **Quote Number** is required and can be found in the upper right hand corner of your WuXi AppTec price quote. **Payment Method Quote Number Account Number**  Advance through the form (you can use the TAB key to move from item to item) **completing all fields** relevant to your product and your requested service. **If a field does not apply, do not skip. Be sure to select "N.A." Completing the Form** 

<span id="page-5-0"></span>You MUST have an **Account Number** before submitting samples to us. If you do not have an Account Number, contact your WuXi AppTec Account Manager.

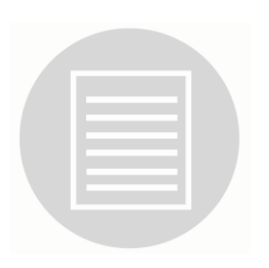

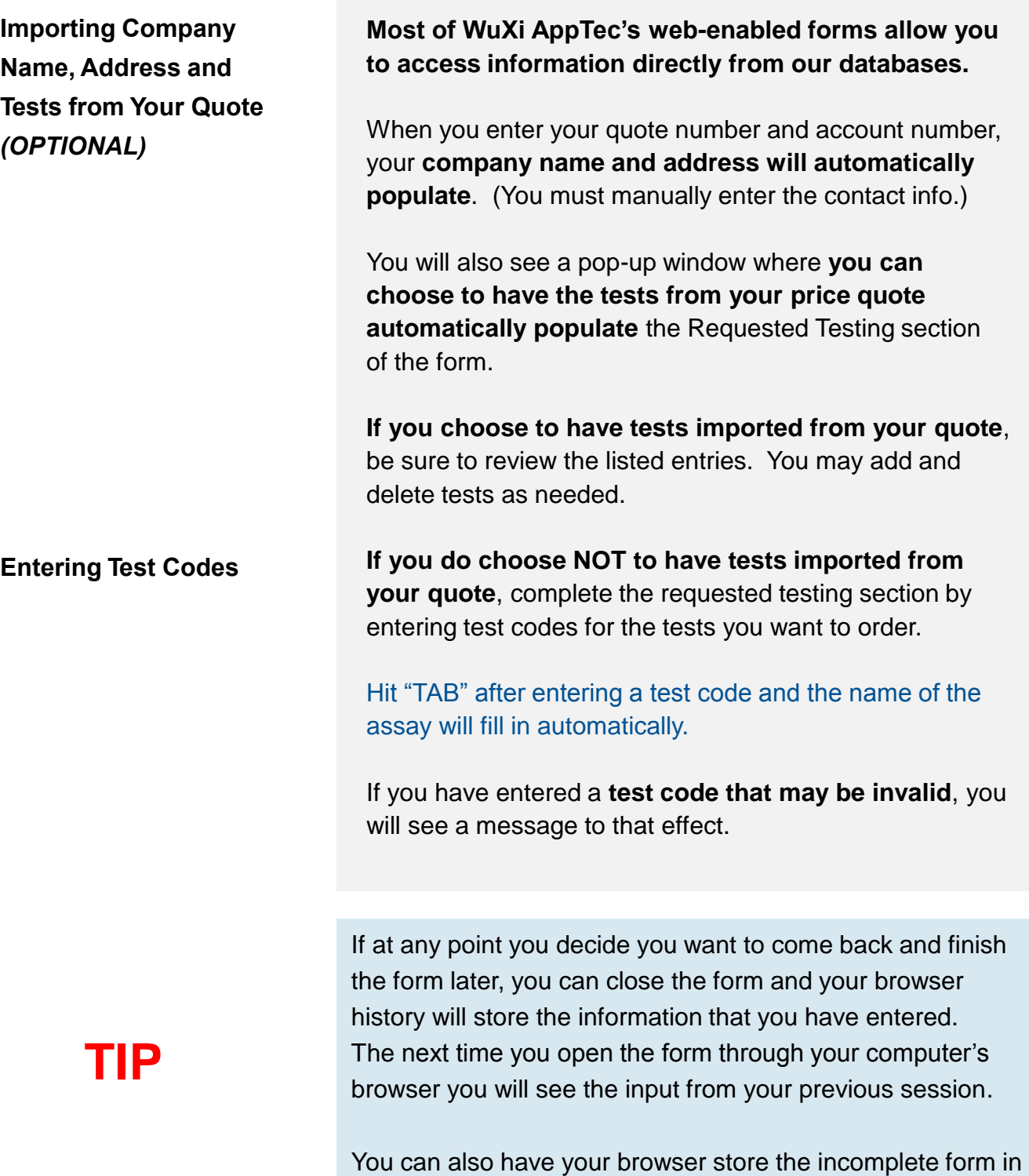

<span id="page-6-0"></span>your "Favorites" as well as create multiple in-progress forms. *See Page 10.* 

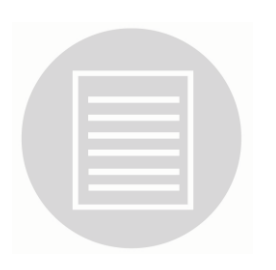

#### **Information for the "Comments" Field**

#### **Use this field to provide any additional (non-testingrelated) information or instructions.**

Some examples might be:

FOR BIOLOGICS

- Return shipping temperature monitor (e.g., TempTale) in provided self-addressed envelope
- Return shipping container to:
- Fill out enclosed sample receipt form and email to:

#### FOR MEDICAL DEVICES

- Additional contact
- Request for a preliminary report
- Request for possible STAT testing

**Printing a Hard Copy or Saving an Electronic Copy of Your Completed Form** 

To print or save a copy of the form, click the icon at the end. You will see a dialog box with your printer options.

If you want simply **to print a hard copy**, select your printer and then click "Print."

*Caution: Do not print using your browser's print function.* 

**To save an electronic copy**, select "Microsoft XPS Document Writer" as your printer and click "Print."

Choose a file location, update the file name, and click "Save."

If you have **Adobe PDF Writer**, you can choose that as your print option and save the file as a PDF.

<span id="page-7-0"></span>**NOTE** 

**If your form is incomplete, you will get a warning message and an option to select "OK" or "Cancel."**

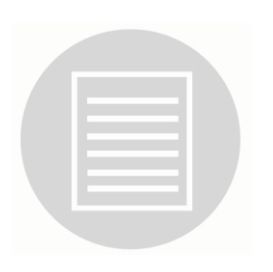

#### **Incomplete Forms**

If you try to print or save an electronic copy of your form and get a warning message that your form is incomplete, **you can select one of two options: "OK" or "Cancel."**

#### **If you select "Cancel":**

You will be taken back to the beginning of the form for review. **Scrolling through the form, you will find that incomplete sections have been highlighted in yellow.** 

Complete all of these sections and when you again select the "Print/Save" button, the warning message and highlighting will be gone.

NOTE: A section may be highlighted as incomplete because you failed to select "N.A." for items that are not applicable to your test article or requested testing.

#### **If you select "OK":**

You are choosing to print/save the form even though it is incomplete. **Your form will print/save with a message at the top that states it is not ready for submission.** 

<span id="page-8-0"></span>*See next page for instructions on how to store forms for later completion, plus how to create and complete multiple in-progress forms.* 

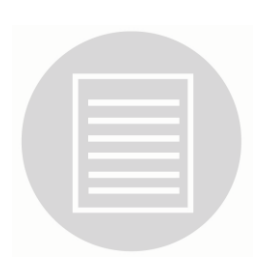

#### **Storing Forms (still editable)**

**Creating and Completing Multiple In-Progress Forms** 

- 1. Click on your "Favorites" icon. (Using Internet Explorer, it will be the star located in the upper right corner of your web browser.)
- 2. Select "Add to Favorites."
- 3. Name the current form and click "Add."
- 4. Your "Favorites" listings will now include the added form.

*Additional versions of in-progress forms can be similarly added to your Favorites – using different names – enabling easy access to each.* 

If you are working on one form and want to have a second form (or more) open at the same time:

- 1. Have your browser open a new tab/window. (This will display your browser's home page.)
- 2. Copy the URL from the address bar in the tab/window of your original form and paste it into the address bar of your new tab/window.
- 3. Then, type a "2" immediately after the first "trf" in the address bar — ... trf2.apptecls.com... — and click "Go" or hit your return key. A new form will open.

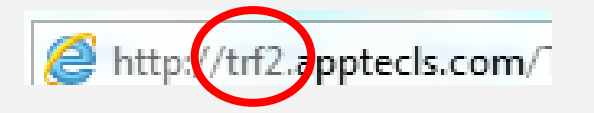

<span id="page-9-0"></span>To open additional forms, follow these same steps and change the "2" in the browser address bar to the next available  $-$  "3" or "4" or "5"  $-$  up to a total of 5.

*Thank you for entrusting us with your important testing and manufacturing.*

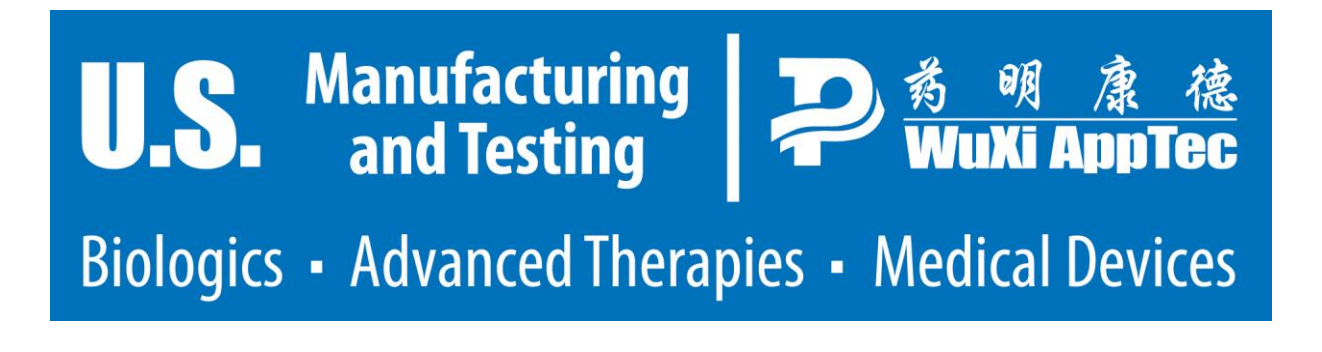